## PAYBYPHONE APP INSTRUCTIONS

## 1. Download PayByPhone App

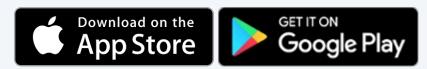

## 2. Create a PayByPhone account:

- 1. Click 'Register'
- 2. Enter mobile phone number
- 3. Enter email address
- 4. Enter password
- 5. Go to 'My Account'
- 6. Enter vehicle
- 7. Complete payment options
- 8. Notifications (optional)

## 3. Once you arrive at the campus:

- 1. Sign in to your PayByPhone app
- 2. Click 'PARK'
- 3. Select vehicle
- 4. Enter Location number number is posted on signs in parking lots/garages
- 5. Enter parking duration time
- Confirm payment

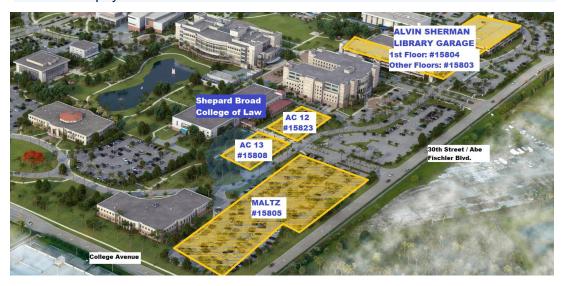